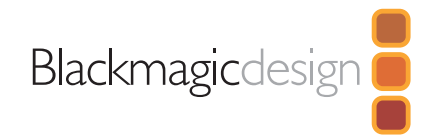

## **DaVinci Resolve 18.6 New Features**

#### **Automatic DaVinci Resolve Updates**

To make it easier to ensure you're using the latest version of DaVinci Resolve, you can be notified of new versions of DaVinci Resolve and download them when available. Notifications can be enabled by checking the checkbox in the DaVinci preferences 'general' menu.

## **Blackmagic Cloud Storage**

Blackmagic Cloud Storage is new to release 18.6 and provides a centralized and secure space online for your media assets and proxies.

How you use this space is up to you, from a multi-user worldwide collaboration session, to a single user just picking up their laptop and leaving their workstation behind, to simply having a secure back up of media from an old spinning hard drive. Blackmagic Cloud Storage is completely integrated into DaVinci Resolve 18.6 and the existing Blackmagic Cloud service.

All Blackmagic Cloud users, both new and existing, get a limited amount of free storage.

You can log into [cloud.blackmagicdesign.com](http://cloud.blackmagicdesign.com) to access this storage and purchase project libraries and/or additional storage. User plans and prices are listed there.

### **Setting up a Blackmagic Cloud Project**

Setting up a Blackmagic Cloud based project has been refined and simplified in 18.6, allowing you to set up all the configuration options, including Blackmagic Cloud Storage, from one easy setup screen. To use Blackmagic Cloud, you must first sign up for a Blackmagic Cloud account at [cloud.blackmagicdesign.com](http://cloud.blackmagicdesign.com) and then sign into your account in DaVinci Resolve.

#### **Blackmagic Cloud Sync Manager**

When working with a project in a cloud library, several of the most common cloud management functions can be accessed directly by clicking on the Blackmagic Cloud Sync Manager in the lower right of the interface. This icon only shows up when working with a cloud library.

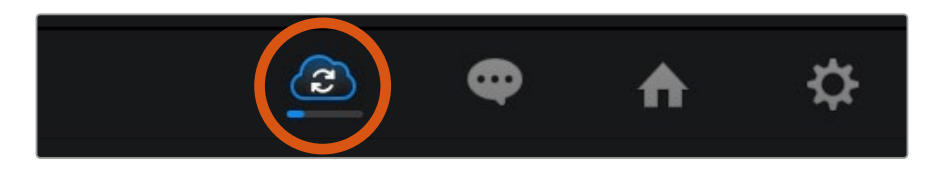

## **Cloud Sync Settings**

The tool bar provides an array of cloud management tools. Underneath the toolbar are 2 status areas. The top one shows the user logged into the Blackmagic Cloud account and how much Blackmagic Cloud Storage has been used and is available.

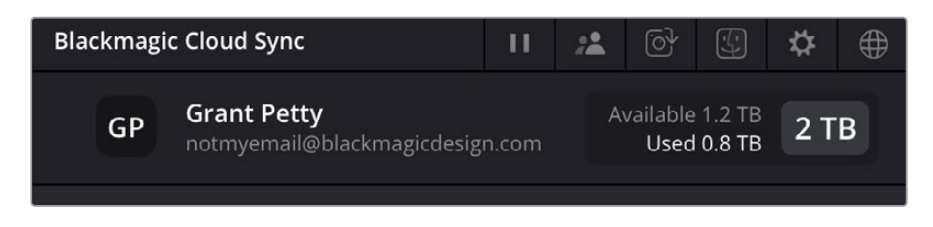

## **Cloud Storage Status**

The bottom status shows the progress of the media syncing over the internet. Clicking on the Sync Media button lets you toggle between what media type gets synced: No Media, Proxies Only, or Proxies and Original Media.

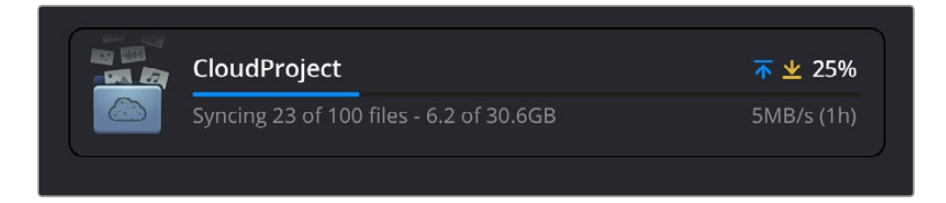

## **Cloud Sync Tools**

From Left to Right on the top bar, the following tools are available:

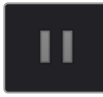

**Pause/Resume Sync:** Pauses or resumes the upload and download of media from the host computer.

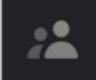

**Enable/Disable Multi User Collaboration:** Opens a dialog box to toggle between Set to Single User, or Allow Multiple Users in collaboration mode.

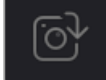

**Enable/Disable Camera Capture:** Opens a dialog box to toggle between Allow or Don't Allow Blackmagic Camera app users to upload footage to storage and import the clips to the project's Media Pool.

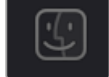

**Open in Finder/File Explorer:** Opens the Project Media Location in the computer's file system.

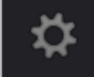

**Open Settings:** Opens the Blackmagic Cloud tab in the Project Settings window.

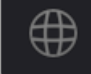

**Go to Blackmagic Cloud Storage:** Opens up your web browser to the Blackmagic Cloud Storage page on the internet.

## **Automatic Proxy Generation and Upload to Blackmagic Cloud Storage**

When in the Media, Cut, Edit and Fairlight pages, DaVinci Resolve can automatically generate proxies in the background to upload to Blackmagic Cloud. In all pages, users can still explicitly generate proxy media from the Media Pool to start uploads.

### **Improved Proxy Handling Icons**

Improvements to the way that proxies are displayed. The first thing you will notice is that, in both the Media Pool and on the Timeline in the lower left corner of a clip, there can now be found a Proxy Status icon. This icon changes to let you know exactly which type of media DaVinci Resolve is currently using.

You can select which media you prefer to use in the Proxy Handling selector in the top right of the viewer. This is a global setting that changes proxy handling for all the Viewers across DaVinci Resolve.

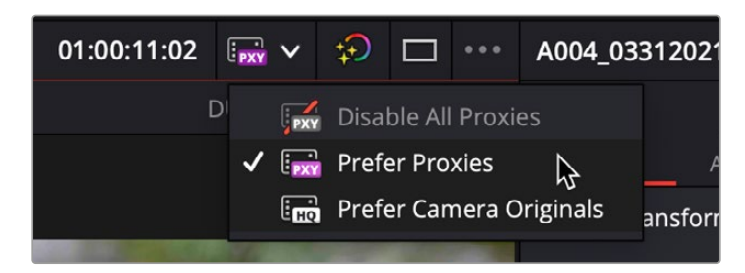

The Proxy Handling Selector in the Viewer lets you choose which type of media to use.

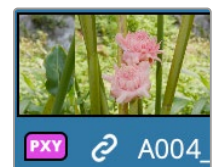

**Purple PXY Only:** This icon indicates that only proxy media is available; the camera original media is missing.

The Proxy Only icon

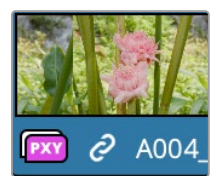

The Proxy Preferred icon

**Purple PXY over a White Background:** This icon indicates that both camera originals and proxy media for this clip exist and that proxy media is being used.

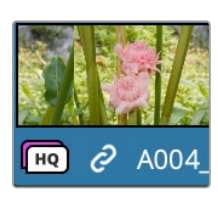

**White HQ over a Purple Background:** This icon indicates that both camera originals and proxy media for this clip exist and that original media is being used.

**No Icon:** No icon means that proxy workflow has been disabled, and all media is Camera Original.

The Camera Original Preferred icon

In addition, if you are working in a Cloud Library, there are Sync icons in the upper left of a clip in the Media Pool that let you know each clip's status in the cloud.

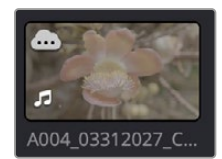

**White Cloud with 3 Dots:** This icon indicates that proxy media is currently being processed.

The Proxy Processing icon in the upper left

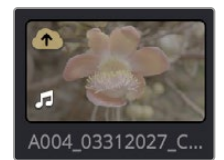

**Yellow Cloud with an Up Arrow:** This icon indicates that the clip is in the queue for being uploaded to the cloud.

The Upload Queue icon in the upper left

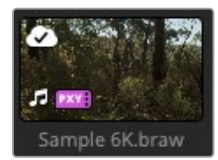

The Successful Sync icon in the upper left

**White Cloud with a Checkmark:** This icon indicates that the clip has successfully been uploaded and synced to the cloud.

## **Removing Unused Media from a Project**

You can now have DaVinci Resolve automatically remove any unused media clips from the Media Pool in preparation for archiving or handing off a clean project to another workstation. This action loads all timelines, compound clips, and Fusion compositions, then analyzes them for media usage. Any clips not found during this analysis are removed from the Media Pool. This option does not delete any clips from your disk, only removes them from the Media Pool and the Project. This operation is un-doable.

Depending on the size of the Project, this operation can take several minutes.

### **Adding Media Pool Timelines Directly to the Render Queue**

You can now add a timeline directly to the Deliver page's Render queue by right-clicking on the timeline and hovering over the Add to Render Queue Using, and making a selection from the list of presets. You can add your own presets to this list by saving a new custom preset in the Deliver page.

You will then be prompted for the location to render the file. The timeline will be added to the Render queue in the Deliver page, but not start rendering until the Render All button is pressed.

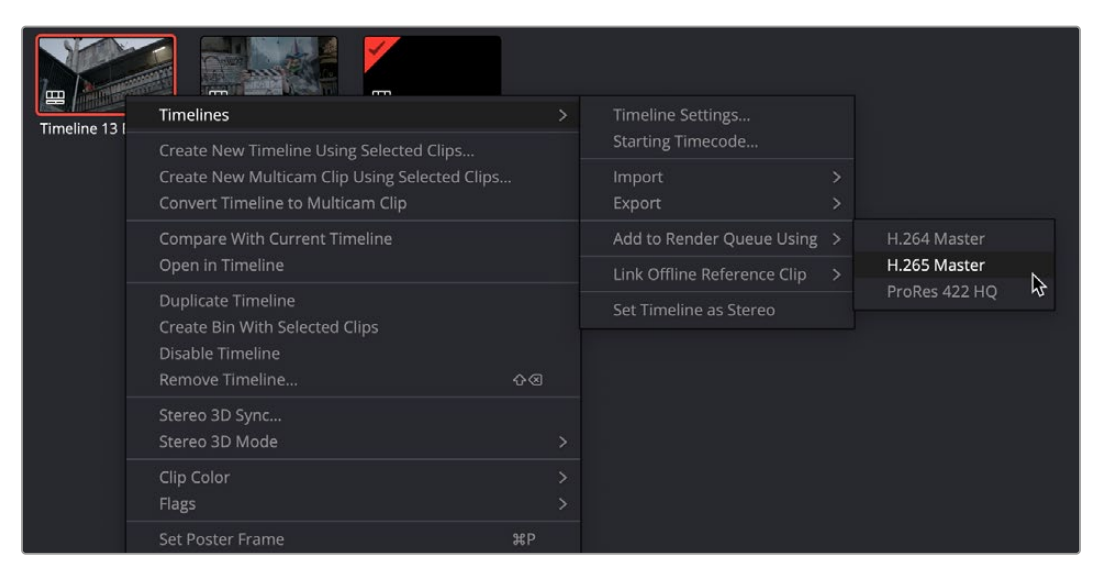

Select a preset from the "Add to Render Queue Using" menu option to send the timeline directly to the Render queue

## **Media Page**

DaVinci Resolve 18.6 includes a variety of new features for Blackmagic Cloud, proxy generation, and to expand the functionality of the Media page.

#### **Ability to Import and Export Power Bins**

You can now import and export Power Bins (bins that persist from project to project) as .drb files, just like normal bins. Power Bins are hidden by default and can be turned on by clicking on the Media Pool Option (3-dot) menu and selecting Show Power Bins.

#### **Rendering Individual Clips with Full Extents**

When rendering a timeline as Individual clips from the Deliver page, there is now a checkbox in the Video tab's Advanced settings labeled "Render full extents." When this box is checked, the entire original media clip is rendered out completely, instead of just the portion delineated by the In and Out points of the timeline clip.

#### **Import Multiple XMLs, AAFs, FCP XMLs, or EDLs as a Single Action**

You can now select multiple XML, AAF, FCP XML, or EDL timelines (or any combination thereof) at the same time using the Timeline Import dialog. The selected timelines will import sequentially pausing after each time the OK button is pressed, allowing you to adjust separate Import Settings for each timeline.

#### **Support for Importing and Exporting Final Cut Pro v1.11 XMLs**

DaVinci Resolve can now import and export Apple Final Cut Pro's latest 1.11 XML format.

# **Cut and Edit**

The Cut page and Edit pages in DaVinci Resolve 18.6 have been updated with new features.

### **Perform Edits at Frame or Field Boundaries for Interlaced Projects**

When working with interlaced material, you can chose wether to perform edits at the field or frame boundaries. By default, when you use Interlaced Processing in the Project Settings > Master Settings > Timeline Format section, a checkbox directly underneath it named "Align Clips to Frame Boundaries" is on by default. When checked, this means all editing actions and playhead stepping will occur at full frame boundaries. This works independently of the audio subframe controls, so it's still possible to get perfect audio sync while working with video at the frame level.

When unchecked, all editing actions and playhead stepping will be performed at the field boundary instead.

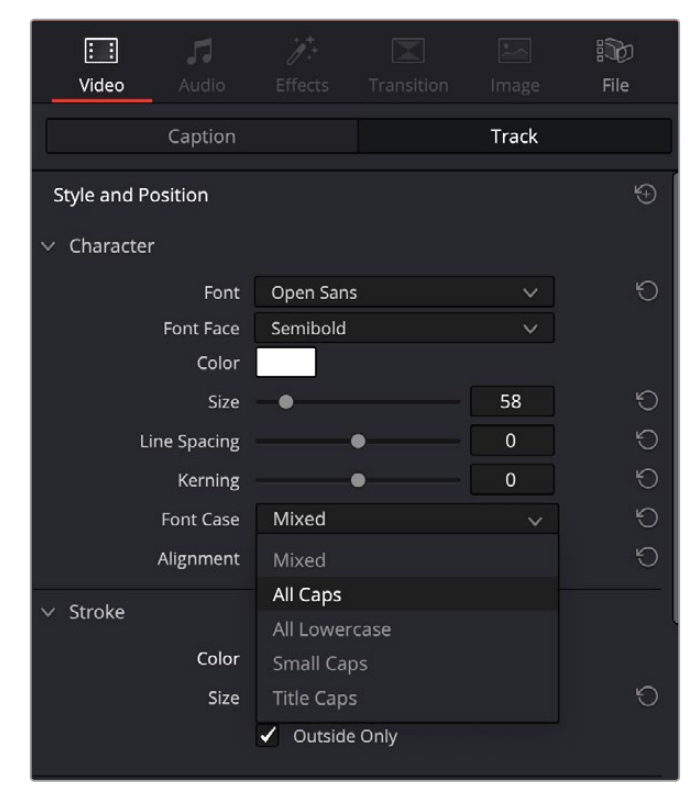

Selecting a font case in the Track tab of the Subtitle Inspector

### **Additional Subtitle Formatting Options**

You can now change the font case and select an Outside Only text stroke on subtitles, using the tools found in the Track tab of the Subtitle Inspector.

## **Copy and Paste Multiple Markers in the Viewers and Timeline**

In the Edit page, you can now select multiple markers by Shift- or Command-Clicking them, or by dragging a boundary box. Once selected, these markers can be copied to the clipboard by pressing Command-C. They can then all be pasted into another clip, timeline, or compound clip at the playhead position by pressing Command-V.

If a timeline clip is selected for paste, DaVinci Resolve will create clip markers on the clip. If no selection is made, DaVinci Resolve will make timeline markers instead.

This is useful to make sure critical marker information is easily sharable between various iterations of media across timelines. The copy and paste operations can be done in either the Source or Timeline Viewer, or in the Timeline itself.

#### **Speed Changes Work on Multiple Selected Clips**

You can now change the speed of multiple selected clips at the same time using the Inspector or the Change Clip Speed dialog box.

#### **Adding Effect Switches the Inspector to the Effects Tab**

In a simple quality of life improvement, when you add an effect to a clip on the Timeline in the Edit page, the Inspector automatically opens up to the Effects tab, allowing you to immediately make adjustments.

#### **Render in Place Using Source Resolution**

When using the Render in Place function on a timeline clip in the 'edit' page, there is now a Render at Source Resolution checkbox. When selected the newly rendered media will be at the resolution of the original source media, rather than the timeline resolution.

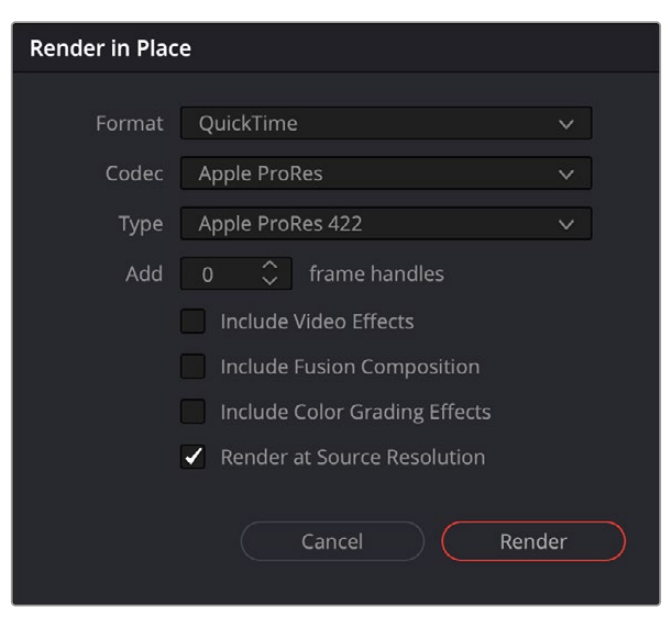

Acheckbox lets you optionally Render in Place at the clip's source resolution.

## **Timecode Toolbar on Edit Viewers**

You can now enable the same Timecode toolbar from the Media page in the Edit page. In the Edit page Source or Timeline Viewer, select the Option (3-dot) menu, and select Show Timecode Toolbar from the drop-down. The Timecode toolbar shows the In/Out point timecodes, as well as the total duration set.

|                | $100\% \sim 00:00:29:01$ |                 | A004 03312019 C002.braw $\vee$                                                                                        |  |
|----------------|--------------------------|-----------------|----------------------------------------------------------------------------------------------------|--|
| $\blacksquare$ | 20:18:25:01              | OUT 20:18:54:01 |                                                                                                    |  |
|                |                          |                 | <b>A REPORT OF BUILDING AND A REPORT OF A REPORT OF A REPORT OF A REPORT OF A REPORT OF A REPORT OF A REPORT OF A</b> |  |

The Timecode toolbar activated in the Source monitor

## **Previous and Next Clips or Timelines in Media, Edit and Color Viewers**

In the Viewer's Option (3-dot) menu in the Media. Edit and Color pages, you can now navigate to the recent next/previous clip or timeline directly from the submenu.

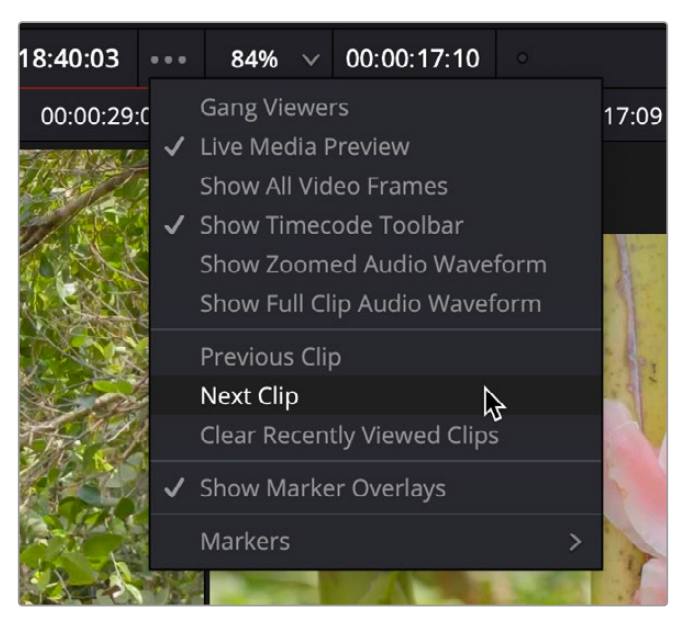

Selecting the next clip from the Viewer Option menu

### **Keyboard Customization Support for Track Context Actions**

Shortcuts can now be assigned for track header context menu actions to add, delete, move, change color, and link tracks. Tracks can be selected in the Track index, or the Edit and Fairlight timelines. For example, you can assign a keyboard shortcut to add a new Audio Track in the Edit page by navigating to Commands > Edit Timeline > Track Controls > Add Track > Audio in the Keyboard Customization window.

## **Ability to Reconform Multiple Selected Timelines**

You can now reconform multiple timelines from the same source media at the same time. Simply select which timelines you wish to conform in the Media Pool by Option or Shift-clicking them. Right-click on one of the selected timelines and select Timelines Reconform from Bins or Reconform from Media Storage.

## **Assign and Apply Favorite Keywords to Clips and Markers**

You can now set up to nine keywords as favorites in the Keyword Manager in the Workspace menu. Simply type in your new keyword in the slots on the left of the Keyword Manager to set them.

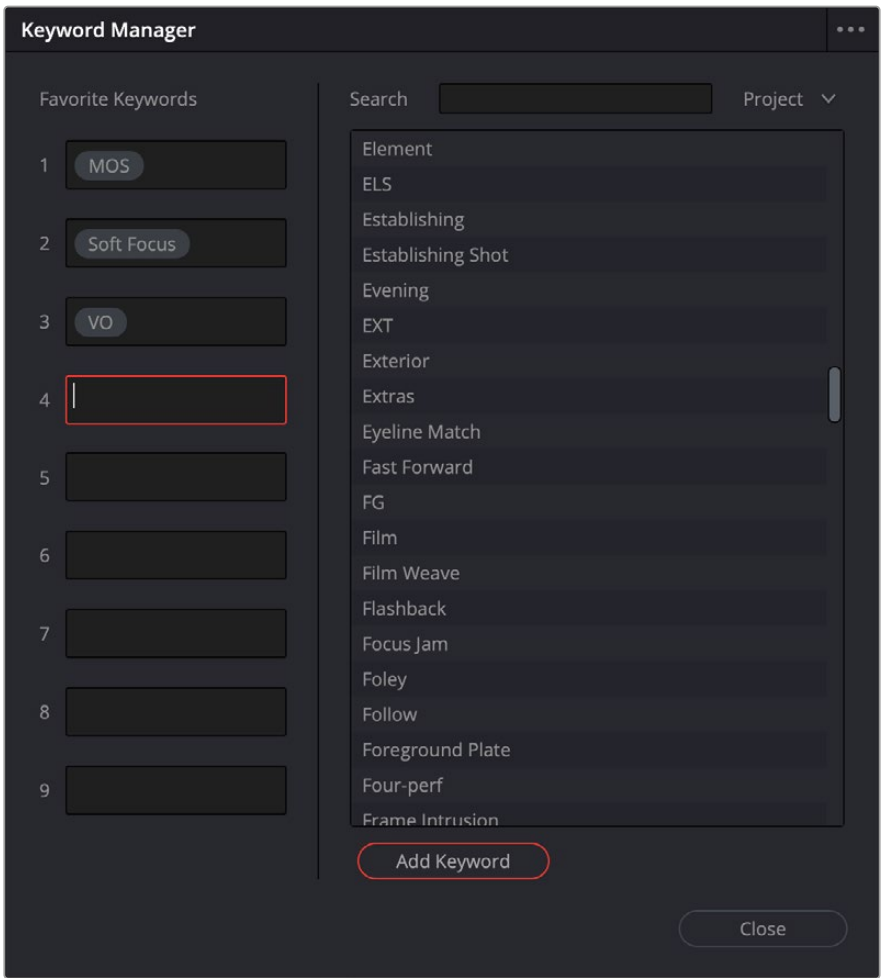

The nine Favorite Keywords slots in the Keyword Manager.

You can quickly assign these keywords to selected clips or in a marker window from the Mark > Favorite Keywords menu. Or even faster, use the default keyboard shortcuts Option-Shift 0 through 9. The same menu also has an action to clear all keywords from a clip or marker.

# **Fusion**

The Fusion Page has received two new tools and expanded USD capability in DaVinci Resolve 18.6.

## **Extrude 3D Node**

The Extrude3D tool operates on Fusion's shape tools, taking flat shapes and transforming them into dynamic, three-dimensional objects through controlled extrusion, pushing the shape's edges into the Z-axis. Additional beveling can be applied to create polished edges and chamfers.

## **sPolygon Node**

The sPolygon tool allows users to draw custom shapes. Through intuitive point manipulation, this tool allows users to effortlessly generate intricate forms, curves, and lines, which tie in with the existing Shape tools in Fusion. It provides the freedom to design custom elements, making it a valuable tool in motion graphics design.

## **Improved USD Toolset**

The MaterialX framework is now available in Fusion's USD environment, providing a consistent way to use intricate materials.

### **Replacing Materials with Imported MaterialX Files**

Users can load MaterialX files (.mtlx) from the the improved USD loader and use the new uReplaceMaterial tool to assign imported materials to a nominated USD object to achieve a desired look.

## **Modifying Imported Cameras and Lights**

USD tools, including cameras and lights, can have multiple attribute overrides.

## **uVisibility and uVariant**

Using the uVisibility and uVariant tools, users can toggle element visibility and change variants used in selected element groups. This is useful when animating scenes.

Connecting the uVisibility node to the USD loader lets you control the visibility of an object or branch of objects in a scene.

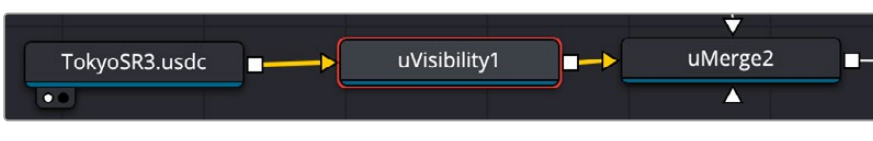

The uVisibility node

Connecting the uVariant node to the USD loader lets you switch Objects or transforms cameras to different alternatives or variants.

## **Improved USD Loader**

The USD loader has seen improvements, allowing you options to now Trim, Loop, and Reverse the USD file.

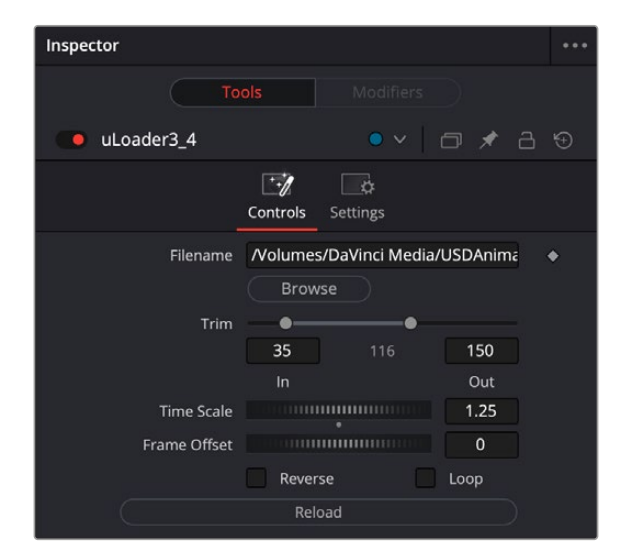

The improved uLoader node adds Trim, Reverse, and Loop options.

#### **New Scene Tree Dialog for Object Selection in USD**

The Scene Tree window uses an intuitive visual hierarchy to represent USD scenes.

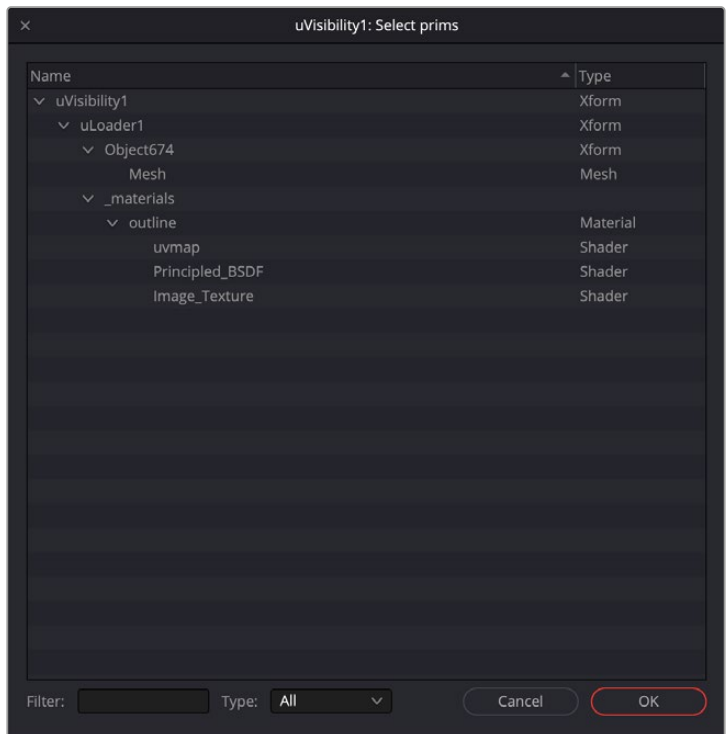

The USD Scene Tree dialog

Users can select, filter, isolate, and choose elements in a USD asset to focus on logical components and make targeted adjustments.

# **Color**

The Color page has seen some minor improvements in DaVinci Resolve 18.6.

## **Improved Dolby Vision CM 4.0 L1 Analysis**

The Dolby Vision CM 4.0 support has been expanded to include custom filtering options for more or less highlight detail and mapping, as well as adding stereoscopic 3D support.

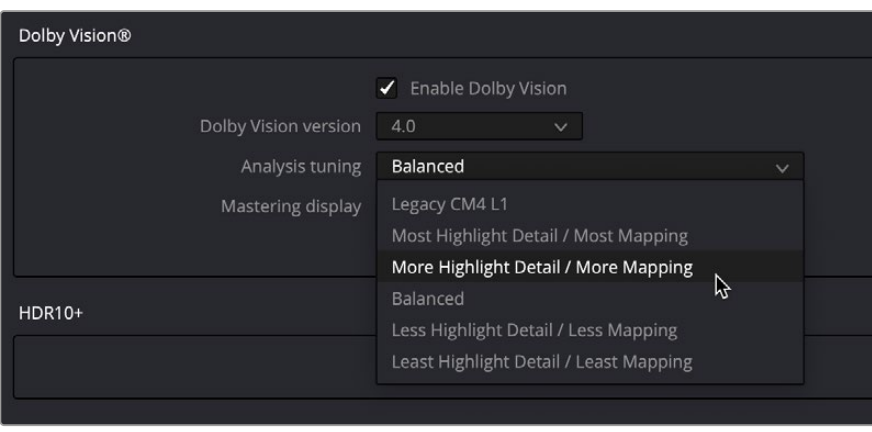

The new analysis tuning modes for Dolby Vision 4.0

#### **Resolve Live Audio Monitoring**

When using Resolve Live you can now hear the audio signal from the camera coming into the DeckLink or UltraStudio device as you grade. You can toggle this behavior on or off by clicking on the Speaker icon underneath the Viewer.

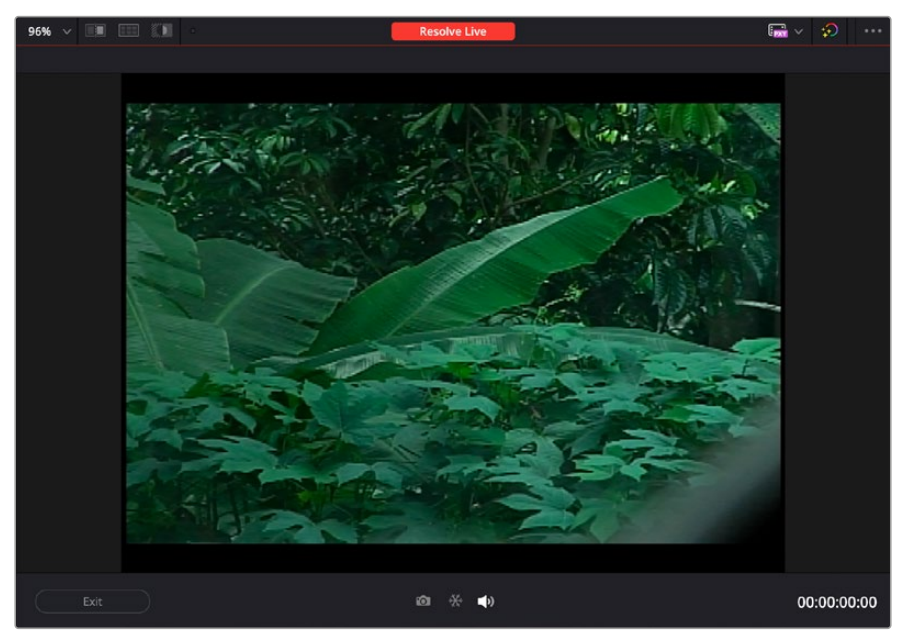

Clicking on the Speaker icon toggles the audio on and off during a Resolve Live session.

## **Export Only .drx Files when Exporting Stills**

Normally when you export a still from the Gallery, it exports both an image file and a .drx file that contains the grade for that image. If you wish to export only the (.drx) grades from the Color Gallery, and not the associated images, you can now do this by right-clicking on a a Gallery still or stills and selecting Export from the drop-down menu. In the resulting file browser, select .drx from the file format selector, and press export.

## **New Default Smart Filter for Clips in Current Group**

DaVinci Resolve now makes a default smart filter for all clips in the current group. It can be found in the Clips drop-down, under Grouped > Current Group.

#### **Create Smart Filters with Custom PAR Values**

DaVinci Resolve now lets you use PAR (Pixel Aspect Ratio), as a smart filter variable. You can find this new option in the Create Smart Filter dialog under MediaPool Properties, then select PAR from the submenu to the right.

#### **Improved Wipe Mode in the Advanced Panels**

In the left panel, with wipe enabled (REF ON), the three controls for [Split Screen, Full Screen, Highlight] can now switch between [Gallery, Timeline, Offline] in the wipe mode. This is in addition to the existing shift up controls.

# **Fairlight**

DaVinci Resolve 18.6 offers the following new features and enhancements for Fairlight.

### **Loop Playback Enhancement**

Loop playback now only requires that you enable the Loop icon whereas previously multiple steps were required.

#### **Mono-Multichannel Audio Files with Suffixes Import as a Multichannel Clip**

DaVinci Resolve can now interpret and import mono audio files with channel name suffixes as a single formatted multichannel audio clip. The format depends on the number of files detected and the channel suffixes. As an example, Audio001.L.wav and Audio001.R.wav by themselves are interpreted as a stereo 'Audio001.wav' clip. A third file with a 'C' or 'LFE' suffix results in LCR or 2.1 formatted media.

### **Support for Target Audio Loudness Standards on Renders**

You can select loudness standard presets from the Audio tab in the Render Settings on the Delivery page to automatically have the deliverable normalized accordingly.

## **Support for YouTube and Disney Loudness Standards**

New loudness standards for YouTube, Disney 2.0, and Disney 5.1 are now available in the Control Room loudness, Loudness Meter effect, Loudness Standards Render Settings, audio normalization, and other normalization functions in DaVinci Resolve.

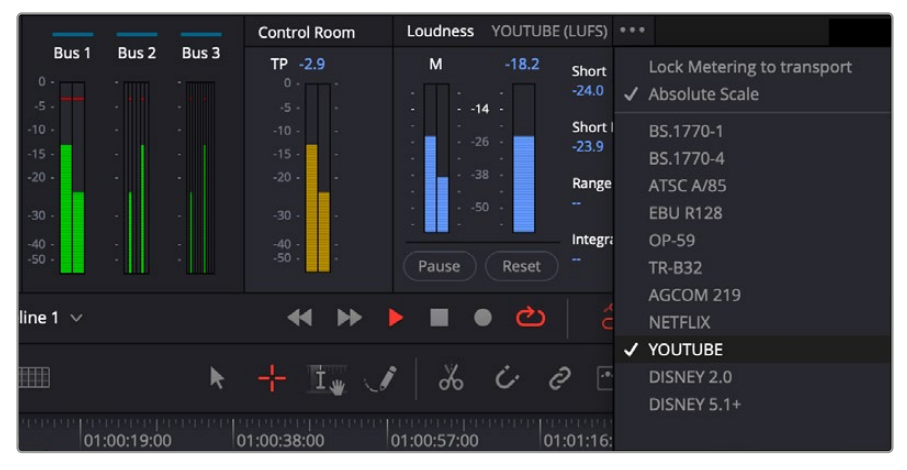

Selecting Loudness presets

#### **New Fairlight FX Loudness Meter**

You can now add a Loudness Meter to tracks and busses from the effects library or the Fairlight Mixer. Separate standards and styles can be selected for this effect compared to the Control Room Loudness metering.

|              | 01:00:05:21                | v.                          | nero en<br>$\bullet$<br>$\mathcal{C}$<br>$\blacktriangleleft$<br>$\rightarrow$<br>٠<br>$\left( \bullet \right)$<br>$\overline{ }$<br>Bus 1 -> Auto | <b>O</b> DIM    |
|--------------|----------------------------|-----------------------------|----------------------------------------------------------------------------------------------------|-----------------|
| N            | 01:00:00:00                | H<br>曲                      | $\delta$ $\sigma$ $\sigma$ $\approx$ $\sim$ $\mu$<br>-81<br>$\mathbf{N} + \mathbf{I}$<br>$\leftrightarrow$<br>$\bullet$                            |                 |
| $\mathbf{H}$ | 01:00:00:00                |                             |                                                                                                    |                 |
| $\odot$      | 00:00:00:00                | 01:00:00:00<br>01:00:19:00  | Mixer<br>01:00:38:00<br>01:00:57:00<br>01:01:54:00<br>01:02:13:0<br>01:01:16:00<br>01:01:35:00                                                     |                 |
| A1           | Audio 1                    |                             | A <sub>1</sub>                                                                                                    | A2              |
|              | R<br> S <br>24<br>0.0<br>급 |                             | No Input<br>Input                                                                                                    | No Input        |
| A2           | Audio 2                    | Nums_5dot1_24_48000.C.wav   | Track FX                                                                                                    |                 |
|              |                            | Nums 6 dot1_24_48000.L.wav  | Order<br>FX DY EQ                                                                                                    | <b>FX DY EQ</b> |
|              | M<br>R<br> S <br>슬<br>0.0  | Nums_5dot1_24_48000.LFE.wav | $\Omega$<br>需↓<br>$\equiv$ 0<br>$\odot$ $\sim$<br>5.1 mono contributor test files<br>-rh<br>は v<br>╱<br>≺                                          |                 |
| <b>B1</b>    | Bus <sub>1</sub>           | Nums_5dot1_24_48000.Ls.wav  |                                                                                                    | In.             |
|              | $\overline{M}$<br>0.0      | Nums_5dot1_24_48000.R.wav   | Folder shared with File Sharing                                                                                                    |                 |
|              |                            | Nums_5dot1_24_48000.Rs.wav  | Size<br>$\land$ Date Modified<br><b>Name</b>                                                                                                    |                 |
|              |                            | AirDrop                     | Nums_5dot1_24_48000.C.wav<br>Aug 31, 2023 at 4:17 PM                                                                                               |                 |
|              |                            | <b>Recents</b>              | Nums_5dot1_24_48000.L.wav<br>Aug 31, 2023 at 4:17 PM                                                                                               |                 |
|              |                            | A. Applications             | Nums_5dot1_24_48000.LFE.wav<br>Aug 31, 2023 at 4:17 PM<br>Nums_5dot1_24_48000.Ls.wav<br>Aug 31, 2023 at 4:17 PM                                    | . .             |
|              |                            | Desktop                     | Nums_5dot1_24_48000.R.wav<br>Aug 31, 2023 at 4:17 PM                                                                                               |                 |
|              |                            | <b>Documents</b>            | Nums_5dot1_24_48000.Rs.wav<br>Aug 31, 2023 at 4:17 PM                                                                                              |                 |
|              |                            | Downloads<br>G.             |                                                                                                    | $\frac{1}{2}$   |
|              |                            | Creative Clo                |                                                                                                    |                 |
|              |                            |                             |                                                                                                    |                 |

Importing multi-mono audio files to a single multichannel track

## **Loudness Meter Window Views**

Select the desired view for each individual Loudness Meter window:

| ×. |           | Audio 1        |   |     | BS.1770-1<br>(LU)                | $\bullet$ $\bullet$ |  |  |
|----|-----------|----------------|---|-----|----------------------------------|---------------------|--|--|
|    | M<br>$+9$ |                |   | 0.0 | <b>True Peak</b>                 |                     |  |  |
|    |           | $+6$           |   |     | 0.0                              |                     |  |  |
|    |           | $+3$           |   |     | Short<br>0.0<br><b>Short Max</b> |                     |  |  |
|    |           | $\mathbf{0}$   | ٥ |     |                                  |                     |  |  |
|    |           | $-3$           |   |     | 0.0                              |                     |  |  |
|    |           | $-6$           |   |     | Range                            |                     |  |  |
|    |           | $-9$           |   |     | 0.0                              |                     |  |  |
|    | í,        | $-12$<br>$-15$ |   |     | Integrated                       |                     |  |  |
|    |           | $-18$          |   |     | 0.0                              |                     |  |  |
|    |           | Pause          |   |     | Reset                            |                     |  |  |

Full meter layout

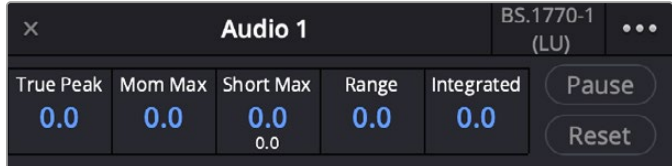

Numeric layout

| <b>Audio 1</b>          |                   | BS.1770-1<br>(LU) | $\bullet\bullet\bullet$ |
|-------------------------|-------------------|-------------------|-------------------------|
| <b>True Peak</b><br>0.0 | Integrated<br>0.O |                   | Pause<br>Reset          |

Compact layout

Loudness Metering plugins can be set up side-by-side to provide loudness monitoring for multiple busses at once in a project. Repeat on additional tracks and busses as desired.

| $\times$ | Audio 1                                                                                            | BS.1770-1<br><br>(LU)                                                                                   | $\times$ SprSpclffctS                                                                                             | BS.1770-1<br><br>(LU)                                                                            | Bus 1<br>$\times$                                                                                       | BS.1770-1<br><br>(LU)                                                                                   |
|----------|----------------------------------------------------------------------------------------------------|----------------------------------------------------------------------------------------------------|----------------------------------------------------------------------------------------------------|--------------------------------------------------------------------------------------------------|----------------------------------------------------------------------------------------------------|----------------------------------------------------------------------------------------------------|
| M        | 0.0<br>$+9$<br>$+6$<br>$+3$<br>$\mathbf 0$<br>$-3$<br>$-6$<br><b>Lg</b><br>$-12$<br>$-15$<br>$-18$ | <b>True Peak</b><br>0.0<br><b>Short</b><br>0.0<br>Short Max<br>0.0<br>Range<br>0.0<br>Integrated<br>0.0 | M<br>0.0<br>$+9$<br>$+6$<br>$+3$<br>$\mathbf 0$<br>$\sim$<br>$-3$<br>$-6$<br>$-9$<br>$-12$<br>$-15$<br>×<br>$-18$ | <b>True Peak</b><br>0.0<br>Short<br>0.0<br>Short Max<br>0.0<br>Range<br>0.0<br>Integrated<br>0.0 | M<br>0.0<br>$+9$<br>$+6$<br>$+3$<br>$\mathbf 0$<br>٠<br>$-3$<br>$-6$<br>$-9$<br>$-12$<br>$-15$<br>$-18$ | <b>True Peak</b><br>0.0<br>Short<br>0.0<br><b>Short Max</b><br>0.0<br>Range<br>0.0<br>Integrated<br>0.0 |
|          | Pause                                                                                              | Reset                                                                                                   | Pause                                                                                                    | <b>Reset</b>                                                                                     | Pause                                                                                                   | Reset                                                                                                   |

Loudness Meters for different tracks and busses open simultaneously

## **Intelligent Abbreviation of Long Channel Names**

Long channel names are intelligently abbreviated to remove vowels first, then other characters, while leaving ending numbers to produce the most readable result (even with narrow mixer views).

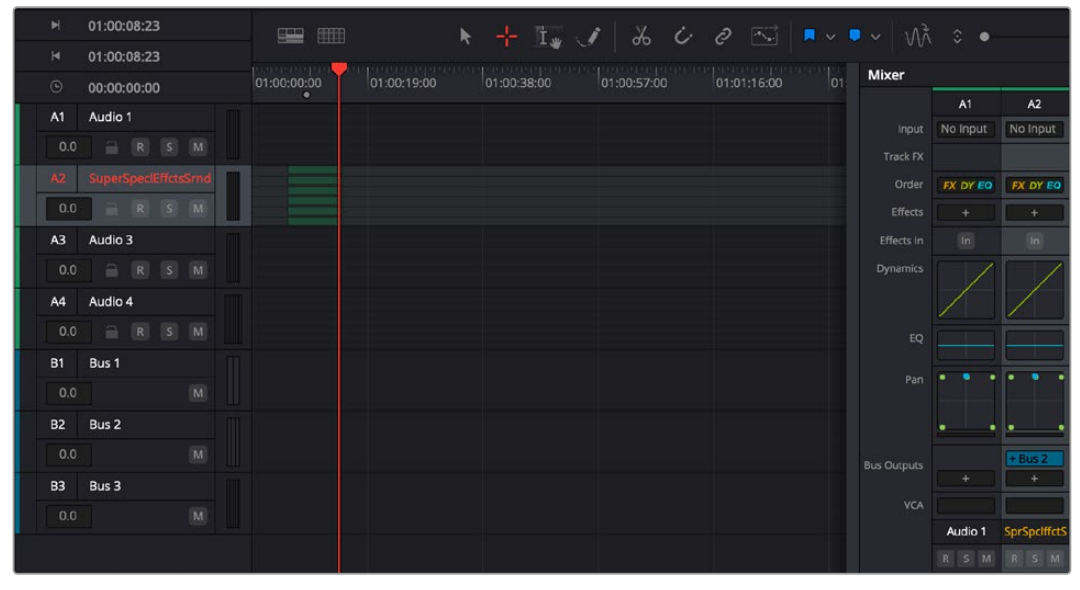

Abbreviated names for track A2

## **Height Control Presets for 3D Panner**

In addition to Manual Height control, the 3D audio panner now provides 3 different presets:

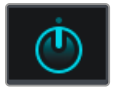

**Manual Height control**

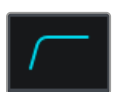

**Preset 1:** Down in front to up in back

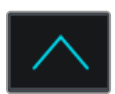

**Preset 2:** Down in front to down in back with a linear trajectory to peak height in the center.

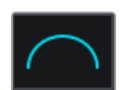

**Preset 3:** Down in front to down in back with a logarithmic trajectory to peak height in the center

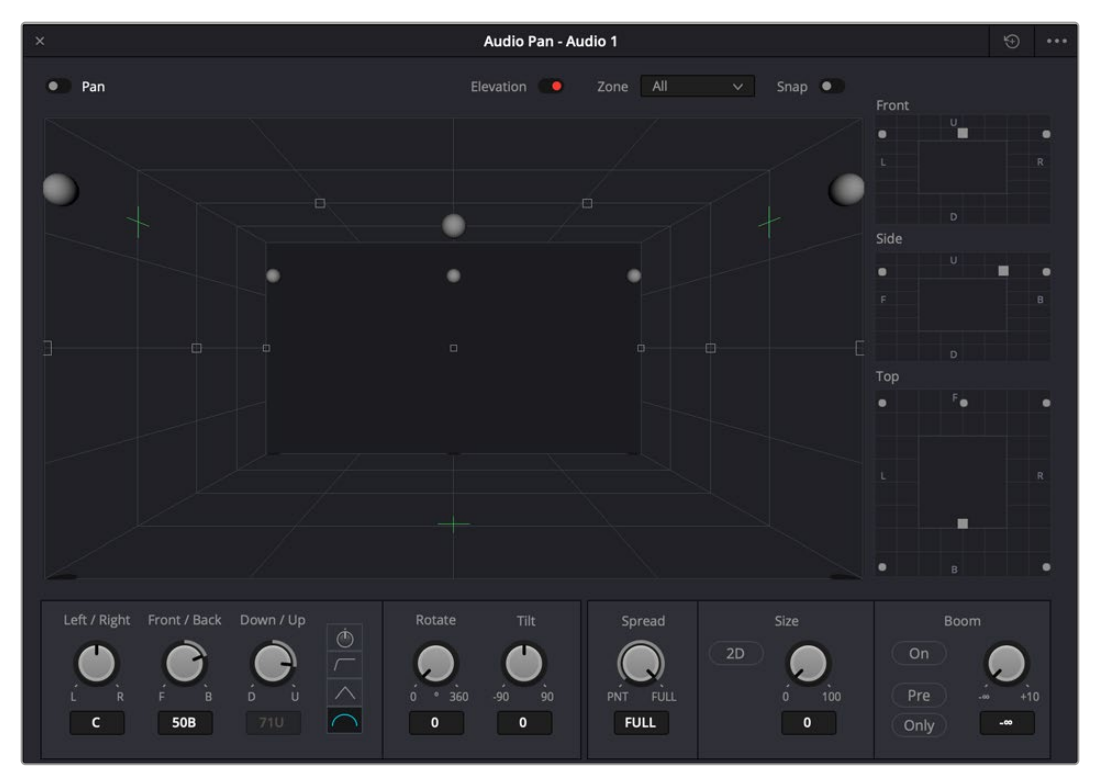

3D Panner Height Controls presets

## **Support for Up to Three Parallel Bus Sends and Outputs per Bus Tile**

You can now assign up to three parallel bus sends and outputs per Bus tile. sParallel assignments are not limited to like groupings. For example, you can have a mono, stereo, and 7.1 bus assign, all assigned in parallel to the bus output.

### **Enable or Disable Auto Safe and Auto Off Over Multiple Tracks and Busses**

You can now enable or disable Auto Safe and Auto Off on multiple tracks and busses at the same time.

## **General Improvements**

DaVinci Resolve 18.6 includes a variety of new features designed to expand the general utility of the software.

## **Up to 2x Faster DaVinci Neural Engine Performance with NVIDIA TensorRT**

NVIDIA GPUs with TensorRT support can now be optimized to run with higher performance on the GPU. Supported systems will prompt at application start up to run a pre-analysis stage for various DaVinci Neural Engine powered tools. This stage can take several minutes and can be skipped or cancelled. There is also a DaVinci Resolve system preference to disable this performance optimization.

Up to 4x Faster DaVinci Neural Engine Performance on Modern AMD GPUs.

With the latest AMD GPUs, DaVinci Neural Engine powered tools are optimized to run much faster. For example, on a UHD timeline with an RX 7900, this translates to 6 fps playback with Speed Warp and 30fps tracking and analysis speed with Magic Mask in faster mode.

### **Quick Access to Recent Projects from the File Menu**

You can now open recent projects directly from the File > Open Recent Project menu, rather than having to go to the Project Manager and find it manually.

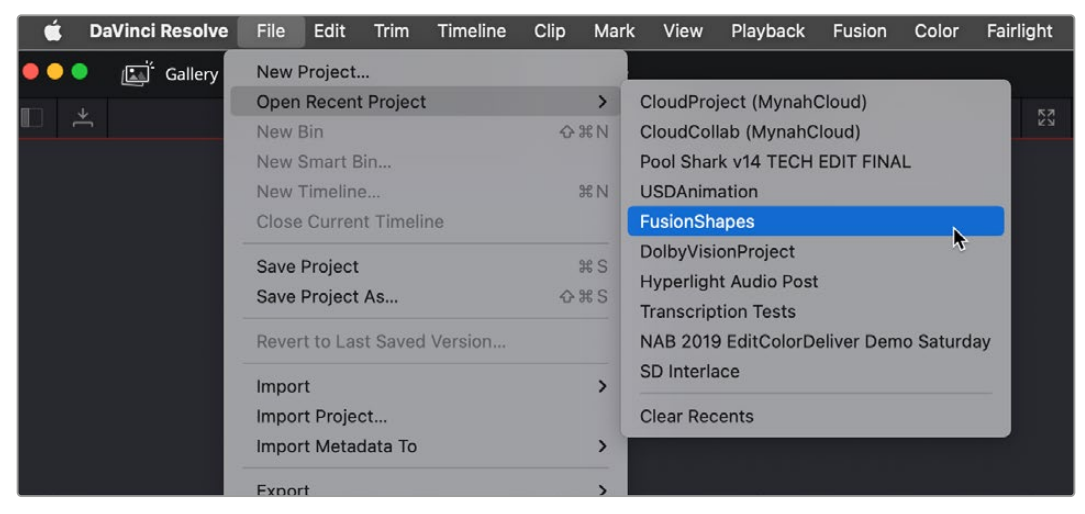

Opening a recent project from the File menu

#### **Import and Export Render Presets in the Deliver Page**

Custom Render presets that you create can now be imported and exported from the Deliver page. Presets are saved in .xml files that can be easily sent to other users or workstations to ensure the exact same delivery methods are used between machines. In addition, any newly created export presets are available in the "Add to Render Queue Using" menu when you rightclick a timeline.

Creating a Custom preset is described in detail in Chapter 187, "Rendering Media," in the DaVinci Resolve 18.5 Reference Manual.

#### **Looped Playback Detects and Loops Ranges**

If an In to Out range has been set on a clip or timeline, and the Loop mode is set to On, playback (spacebar/JKL) will intelligently start playback at the In point and invoke a play from In to Out command. This happens if the playhead is outside the In to Out range. Normal playback will occur if the playhead is inside the range.

This behavior newly affects the Media, Cut, Edit, Fairlight, and Deliver pages. The Color page has always worked this way.

## **Improved Scripting API Support**

Improvements have been made to the API scripting to import and export Render and Data Burn presets, as well as to import stills and PowerGrades. For information about Scripting, refer to the documentation under Help > Documentation > Developer.

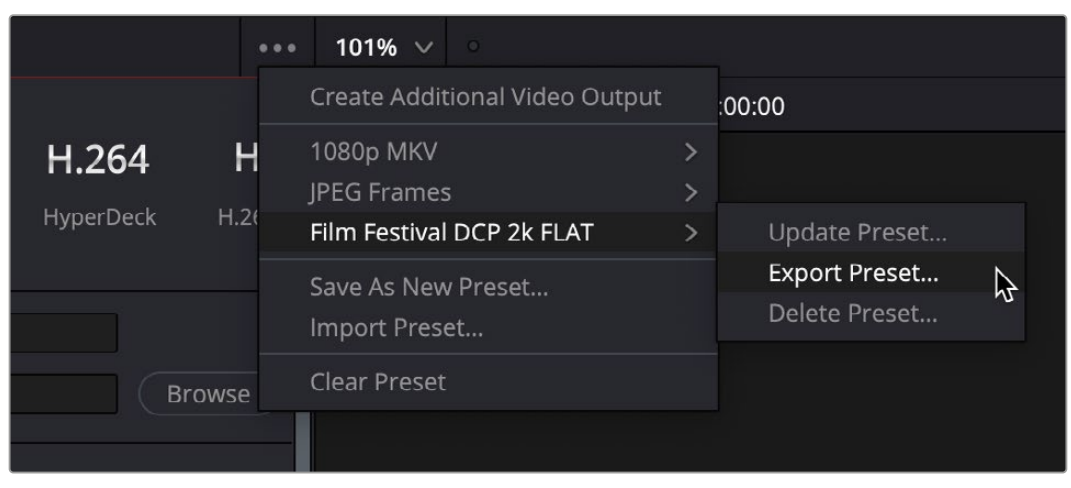

Render presets can now be imported and exported from the Deliver page.

#### **New Media and Codec Support**

Support for Blackmagic RAW SDK 3.4. Support for RED SDK 8.4.0. Support for Apple Log video formats. Ability to decode Sony XAVC H and XAVC HS clips. Accelerated H.265 interlaced encodes on modern Windows Intel systems. Support for decoding low latency AAC formats in Mac. Support for decoding GIF clips. Support for lens and vignette metadata for Nikon raw clips.